## **GARMIN.**

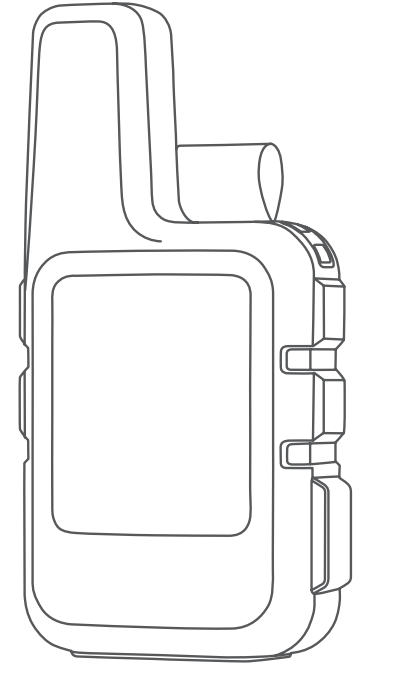

# INREACH® MINI 2

## Benutzerhandbuch

#### © 2022 Garmin Ltd. oder deren Tochtergesellschaften

Alle Rechte vorbehalten. Gemäß Urheberrechten darf dieses Handbuch ohne die schriftliche Genehmigung von Garmin weder ganz noch teilweise kopiert werden. Garmin behält sich das Recht vor, Änderungen und Verbesserungen an seinen Produkten vorzunehmen und den Inhalt dieses Handbuchs zu ändern, ohne Personen oder Organisationen über solche Änderungen oder Verbesserungen informieren zu müssen. Unter [www.garmin.com](http://www.garmin.com) finden Sie aktuelle Updates sowie zusätzliche Informationen zur Verwendung dieses Produkts.

Garmin®, das Garmin Logo, ANT+®, fēnix®, inReach® und TracBack® sind Marken von Garmin Ltd. oder deren Tochtergesellschaften und sind in den USA und anderen Ländern eingetragen. Garmin Explore™, Garmin Express™, Garmin Messenger™, Garmin Response® und MapShare™ sind Marken von Garmin Ltd. oder deren Tochtergesellschaften. Diese Marken dürfen nur mit ausdrücklicher Genehmigung von Garmin verwendet werden.

Die Wortmarke BLUETOOTH® und die Logos sind Eigentum von Bluetooth SIG, Inc. und werden von Garmin ausschließlich unter Lizenz verwendet. Facebook™ und das Facebook Logo sind Marken von Facebook und seinen verbundenen Unternehmen. Iridium®ist eine eingetragene Marke von Iridium Satellite LLC. TWITTER™ und das Twitter Logo sind Marken von Twitter, Inc. oder seinen verbundenen Unternehmen. Weitere Marken und Markennamen sind Eigentum ihrer jeweiligen Inhaber.

## Inhaltsverzeichnis

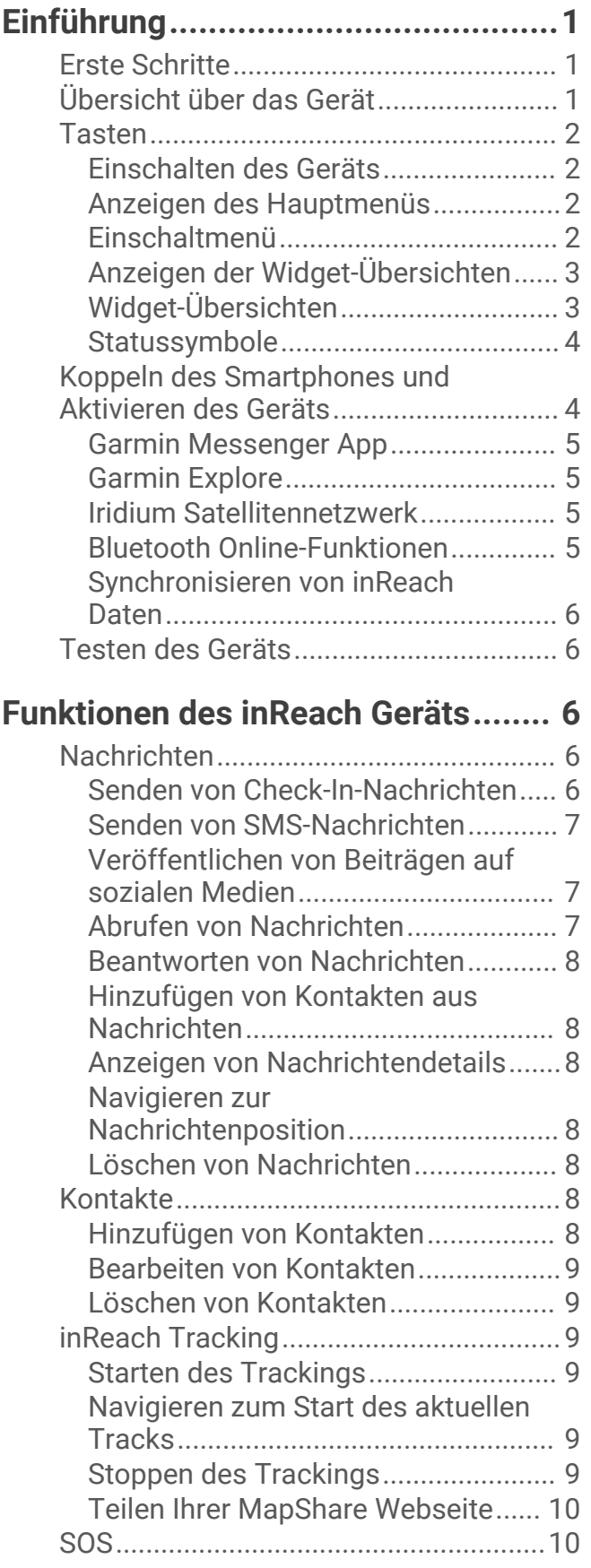

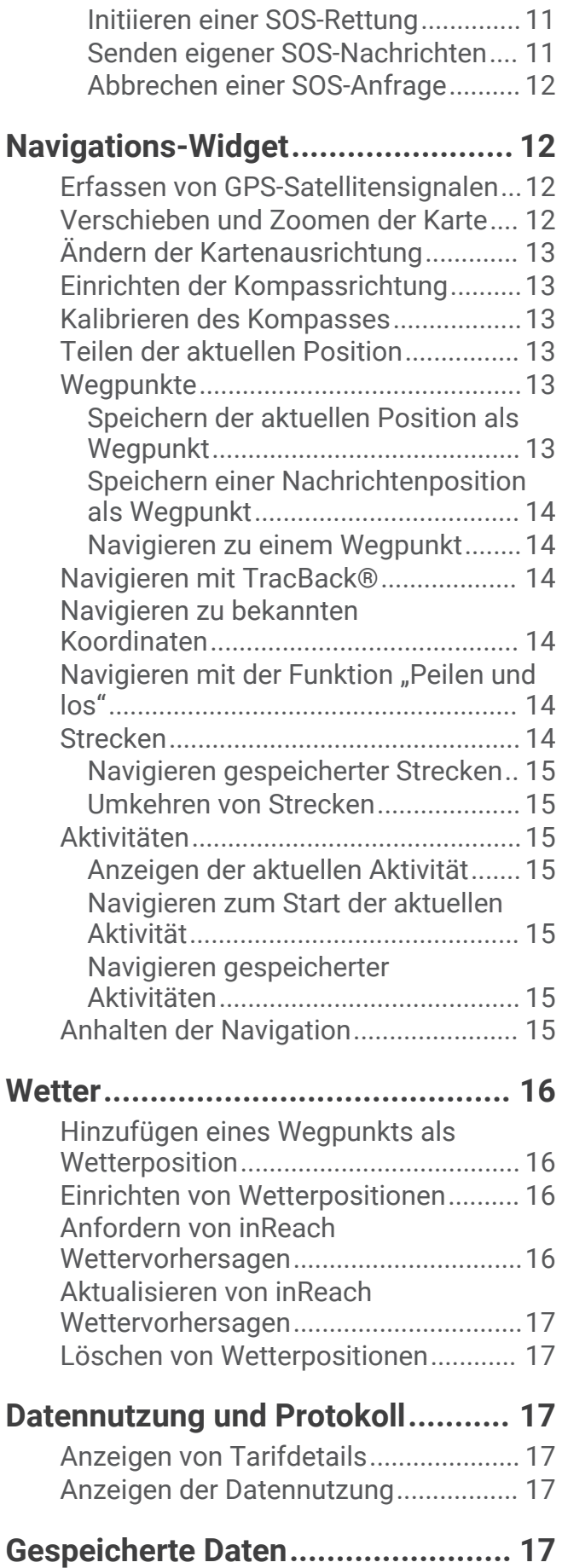

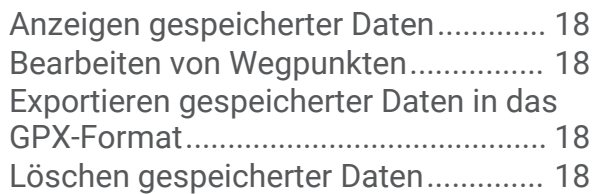

## **[Anpassen des Geräts......................18](#page-21-0)**

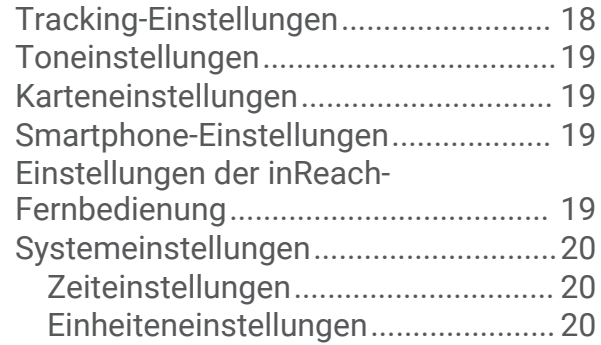

## **[Geräteinformationen...................... 21](#page-24-0)**

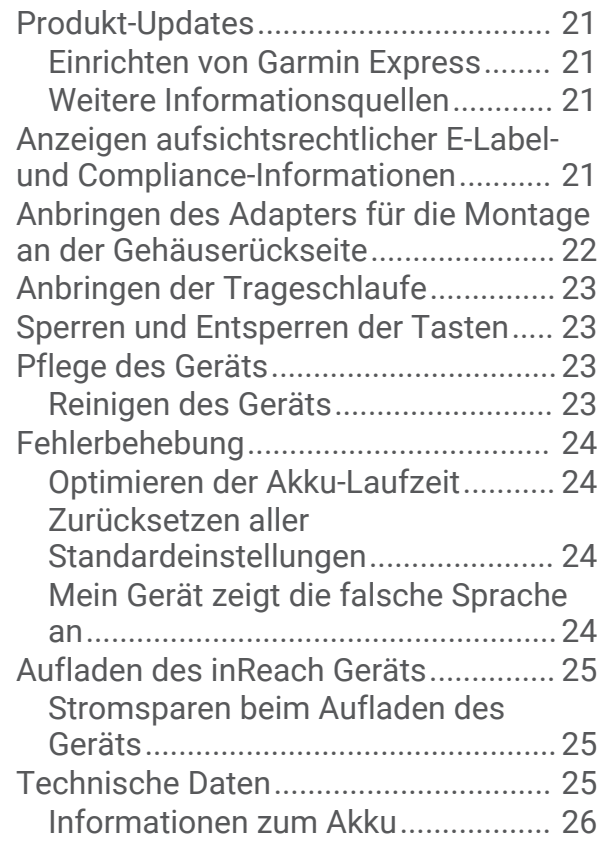

## Einführung

#### **WARNUNG**

<span id="page-4-0"></span>Lesen Sie alle Produktwarnungen und sonstigen wichtigen Informationen der Anleitung "*Wichtige Sicherheitsund Produktinformationen*", die dem Produkt beiliegt.

## Erste Schritte

Führen Sie bei der ersten Verwendung des Geräts folgende Schritte aus, um es einzurichten und die grundlegenden Funktionen kennenzulernen.

- **1** Halten Sie die Taste (b) gedrückt, um das Gerät einzuschalten.
- **2** Folgen Sie den Anweisungen auf dem Display, um die Sprache auszuwählen und mit der Aktivierung des Geräts zu beginnen.
- 3 Laden Sie die Garmin Messenger™ App auf das Smartphone herunter und folgen Sie den Anweisungen auf dem Display, um das Gerät zu koppeln und zu aktivieren (*[Koppeln des Smartphones und Aktivieren des](#page-7-0) Geräts*[, Seite 4\)](#page-7-0).

Verwenden Sie die Garmin Messenger App, um Nachrichten über das Smartphone zu verfassen und zu senden.

4 Laden Sie die Garmin Explore™ App auf das Smartphone herunter und melden Sie sich mit den Kontoinformationen an, die Sie beim Aktivieren eines Servicetarifs verwendet haben.

Verwenden Sie die Garmin Explore App, um Abenteuer zu planen, um zu navigieren und um Daten mit Freunden und Familie zu teilen.

- **5** Synchronisieren Sie das Gerät mit der Garmin Messenger oder Garmin Explore App (*[Synchronisieren von](#page-9-0)  [inReach Daten](#page-9-0)*, Seite 6).
- **6** Testen Sie das Gerät vor der Reise (*[Testen des Geräts](#page-9-0)*, Seite 6).

## Übersicht über das Gerät

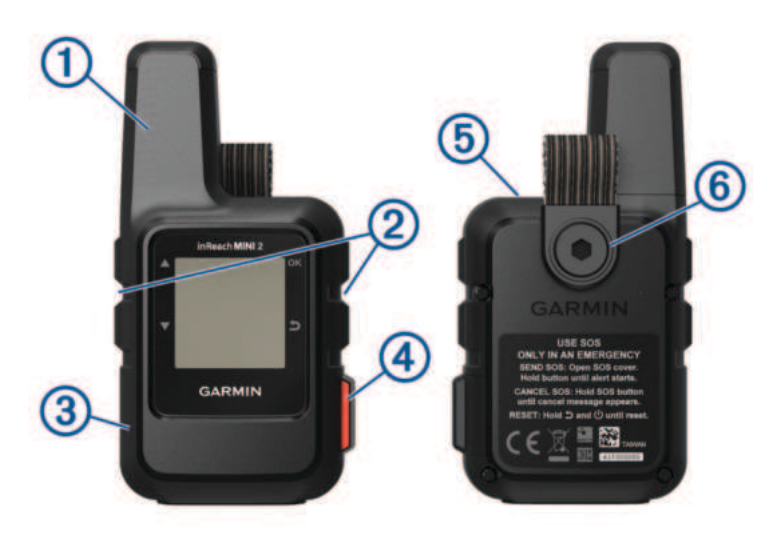

<span id="page-5-0"></span>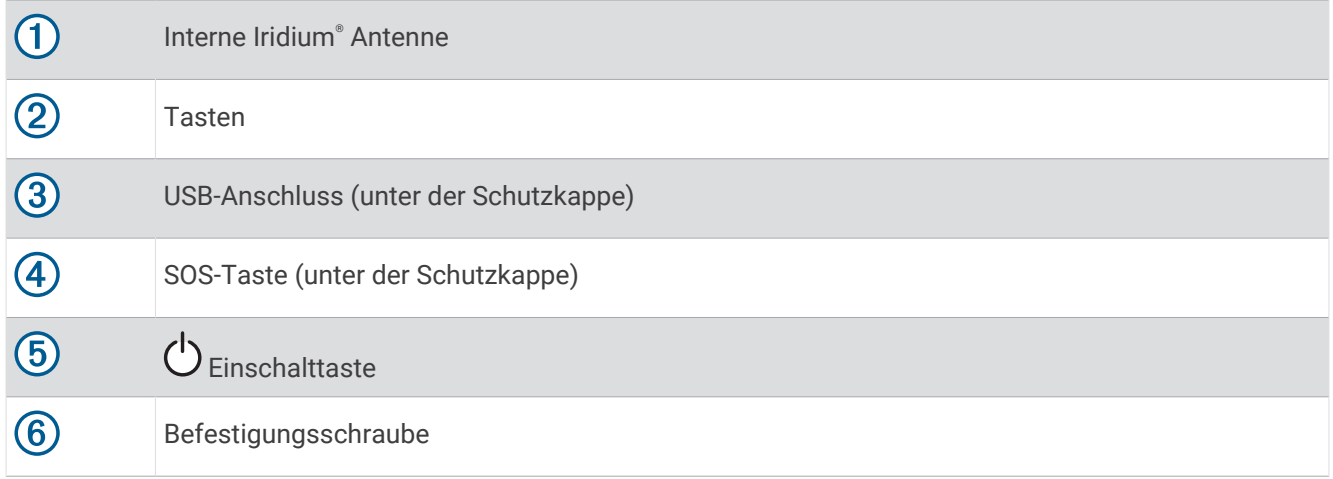

## **Tasten**

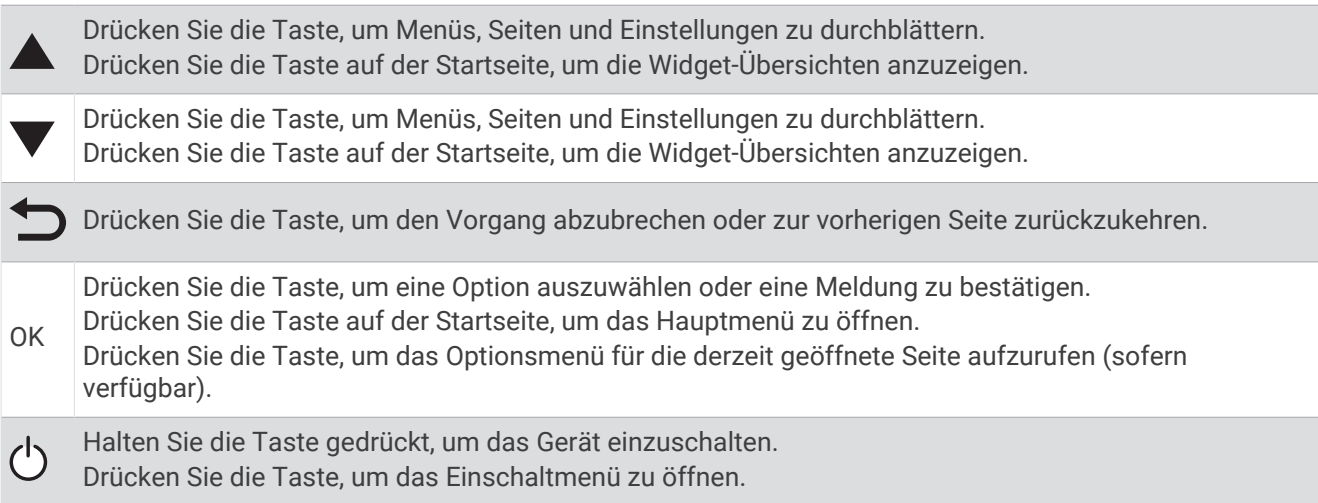

## Einschalten des Geräts

Halten Sie die  $\bigcirc$  gedrückt.

## Anzeigen des Hauptmenüs

- **1** Drücken Sie auf der Startseite die Taste **OK**, um das Hauptmenü zu öffnen.
- 2 Drücken Sie **bzw.** , um die Menüoptionen zu durchblättern.

## Einschaltmenü

Das Menü für die Energie zeigt die Akku-Laufzeit des Geräts an. Außerdem ist es über die Seite möglich, Einstellungen anzupassen und das Gerät auszuschalten.

Drücken Sie die Taste  $\bigcup$ , um das Einschaltmenü zu öffnen.

 $\boxed{2}$ : Zeigt den aktuellen Akkuladestand an.

**Tasten sperren**: Sperrt die Tasten des Geräts, um versehentliche Tastenbetätigungen zu verhindern.

**Ton aus**: Schaltet alle Töne des Geräts stumm.

**Helligkeit**: Passt die Helligkeit des Displays an.

**Alarme**: Zeigt Alarmmeldungen an.

**Ausschalten**: Schaltet das Gerät aus.

#### <span id="page-6-0"></span>Anzeigen der Widget-Übersichten

Widget-Übersichten bieten schnell Zugriff auf Nachrichten, Tracking, Navigation, Wetterdaten und mehr (*Widget-Übersichten*, Seite 3).

**1** Drücken Sie auf der Startseite die Taste  $\triangle$  bzw.  $\blacktriangledown$ . Das Gerät durchblättert die Widget-Übersichten und zeigt für jede Übersichtsdaten an.

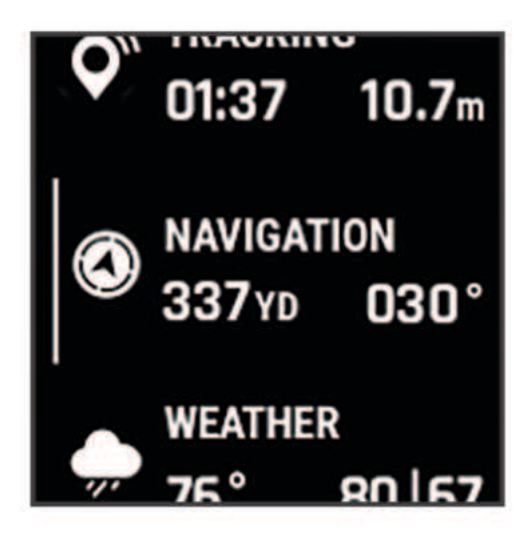

- **2** Drücken Sie **OK**, um weitere Informationen anzuzeigen.
- **3** Drücken Sie **OK**, um das Optionsmenü zu öffnen (sofern verfügbar).

## Widget-Übersichten

Drücken Sie auf der Startseite die Taste **A**bzw. V, um die Widget-Übersichten zu durchblättern.

**Startseite**: Zeigt das Datum, die Uhrzeit und Statussymbole an (*[Statussymbole](#page-7-0)*, Seite 4).

- **Aktivierung**: Ermöglicht es Ihnen, das Gerät zu aktivieren, falls Sie die Aktivierung während der Grundeinstellungen übersprungen haben (*[Koppeln des Smartphones und Aktivieren des Geräts](#page-7-0)*, Seite 4).
- **Nachrichten**: Ermöglicht es Ihnen, SMS-Nachrichten über das Iridium Satellitennetzwerk oder die Garmin Messenger App zu senden und zu empfangen (*[Nachrichten](#page-9-0)*, Seite 6).
- **Tracking**: Ermöglicht es Ihnen, das Tracking zu starten und zu stoppen. Beim Tracking werden in der Übersicht die zurückgelegte Strecke sowie die Trackingdauer angezeigt (*[inReach Tracking](#page-12-0)*, Seite 9).
- **Navigation**: Zeigt Positionsdaten an und bietet Zugriff auf zusätzliche Navigationsfunktionen (*[Navigations-](#page-15-0)Widget*[, Seite 12\)](#page-15-0).

**Wetter**: Ermöglicht es Ihnen, Wettervorhersagen anzufordern (*Wetter*[, Seite 16](#page-19-0)).

**Nachrichtenabruf**: Ermöglicht es Ihnen, neue Nachrichten abzurufen (*[Abrufen von Nachrichten](#page-10-0)*, Seite 7).

#### <span id="page-7-0"></span>**Statussymbole**

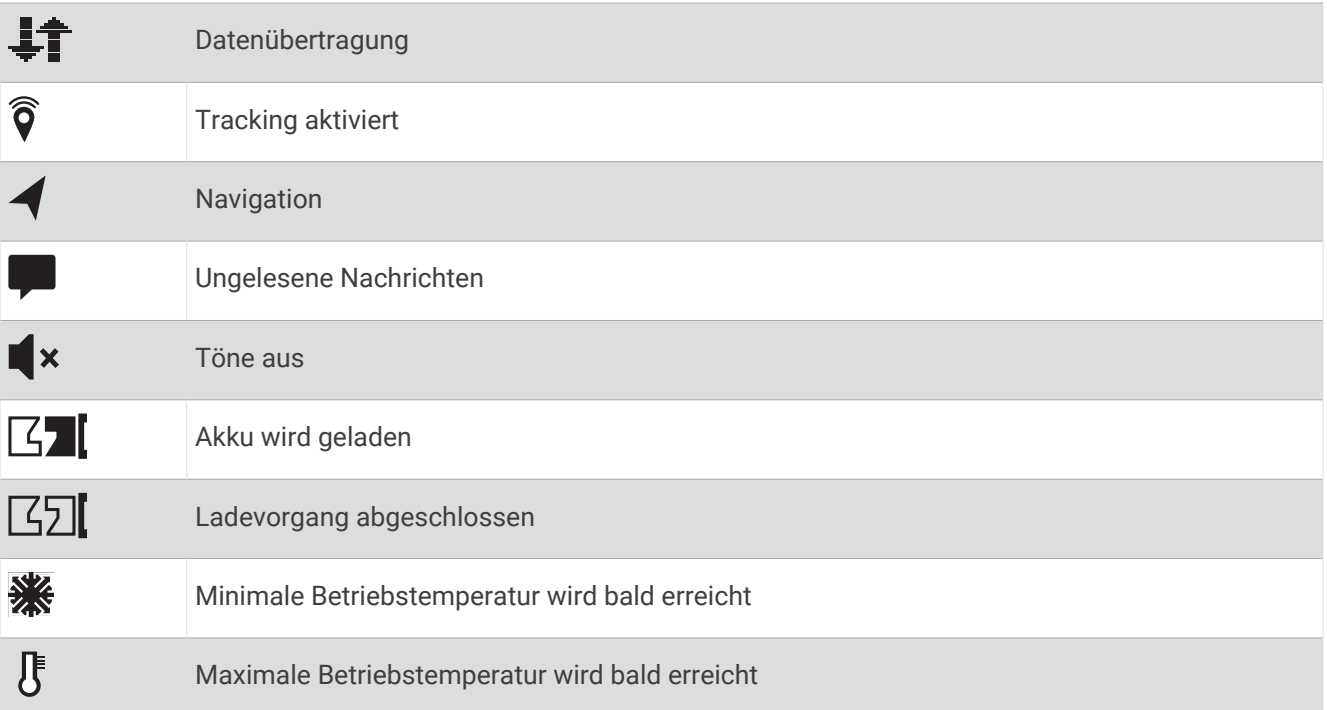

## Koppeln des Smartphones und Aktivieren des Geräts

#### **WARNUNG**

Zum Verwenden der inReach Funktionen des Geräts, darunter Nachrichtenversand, SOS, Tracking und inReach-Wetter, benötigen Sie ein aktives Satellitenabonnement. Testen Sie das Gerät immer, bevor Sie es im Freien verwenden.

Das inReach Gerät funktioniert am besten, wenn es mit der Garmin Messenger App gekoppelt ist. Über die App können Sie unter Verwendung des Smartphones Nachrichten verfassen und senden. Außerdem können Sie Kontakte und Check-In-Nachrichten mit dem Gerät synchronisieren.

- **1** Schalten Sie das inReach Gerät ein.
- **2** Achten Sie darauf, dass das kompatible Smartphone und das Gerät nicht weiter als 10 m (33 Fuß) voneinander entfernt sind.
- **3** Laden Sie über den App-Shop des Smartphones die Garmin Messenger App herunter und folgen Sie den Anweisungen auf dem Display, um die Kopplung abzuschließen.
- **4** Folgen Sie den Anweisungen auf dem Display, um ein Abonnement zu aktivieren.

Nachdem die Geräte gekoppelt wurden, stellen sie automatisch eine Verbindung her, wenn sie eingeschaltet und in Bluetooth® Reichweite sind.

#### <span id="page-8-0"></span>Garmin Messenger App

#### **WARNUNG**

Zum Verwenden bestimmter inReach Funktionen der Garmin Messenger App, darunter SOS, Tracking und inReach-Wetter, benötigen Sie ein aktives Satellitenabonnement und ein verbundenes inReach Gerät. Testen Sie die App immer, bevor Sie sie im Freien verwenden.

Wenn Sie über ein inReach Abonnement und ein verbundenes inReach Gerät verfügen, können Sie die Garmin Messenger App für Tracking, SOS, inReach-Wetter und zum Verwalten Ihres Servicetarifs verwenden. Sie können über die App auch Nachrichten an andere Benutzer von inReach Geräten sowie an Freunde und Familie schicken. Die App funktioniert mit dem Iridium Satellitennetzwerk und auch mit dem Internet (über eine drahtlose oder Mobilfunkverbindung des Smartphones). Für Nachrichten, die über eine drahtlose oder eine Mobilfunkverbindung des Smartphones gesendet werden, fallen keine Gebühren für die Datennutzung oder zusätzliche Kosten im Rahmen des inReach Abonnements an. Für empfangene Nachrichten fallen evtl. Gebühren an, falls versucht wird, die Nachricht sowohl über das Iridium Satellitennetzwerk als auch über das Internet zu übermitteln. Es gelten standardmäßige Gebühren für SMS-Nachrichten im Rahmen Ihres Datentarifs.

Auch ohne inReach Abonnement bietet die App Nachrichtenfunktionen für Freunde und Familie. Jeder kann die App herunterladen und mit dem Smartphone verbinden. Dann ist über das Internet die Kommunikation mit anderen App-Benutzern möglich (ohne Anmeldung). App-Benutzer können auch Gruppennachrichten-Threads mit anderen SMS-Telefonnummern erstellen. Neue Mitglieder, die in die Gruppennachricht aufgenommen werden, können die App herunterladen und die Nachrichten der anderen Mitglieder lesen.

Laden Sie die Garmin Messenger App im App-Shop des Smartphones herunter ([garmin.com/messengerapp\)](https://garmin.com/messengerapp).

#### Garmin Explore

Mit der Garmin Explore Website und der App können Sie Routen planen und Cloud-Speicher für Wegpunkte, Strecken und Sammlungen verwenden. Die Website und die App bieten sowohl online als auch offline erweiterte Planungsoptionen, sodass Sie Daten mit Ihrem kompatiblen Garmin® Gerät teilen und synchronisieren können. Verwenden Sie die App, um Karten für den Offline-Zugriff herunterzuladen und dann überall zu navigieren, ohne Mobilfunk zu nutzen.

Laden Sie die Garmin Explore App im App-Shop des Telefons oder unter [explore.garmin.com](http://explore.garmin.com) herunter.

#### Iridium Satellitennetzwerk

Das Gerät benötigt eine freie Sicht zum Himmel, um Nachrichten und Trackpunkte über das Iridium Satellitennetzwerk zu übertragen. Ohne eine freie Sicht zum Himmel versucht das Gerät so lange die Daten zu senden, bis es Satellitensignale erfasst.

**TIPP:** Sie erhalten die beste Satellitenverbindung, wenn Sie das Gerät so platzieren, dass die Antenne auf den Himmel ausgerichtet ist.

#### Bluetooth Online-Funktionen

Das Gerät bietet unter Verwendung der Apps Garmin Explore und Garmin Messenger verschiedene Bluetooth Online-Funktionen für Ihr kompatibles Smartphone.

- **Herunterladbare Funktionen**: Zeigen Sie auf dem Smartphone in der Garmin Explore App heruntergeladene Karten an, z. B. Luftaufnahmen und USGS-Quad-Karten. Sie sollten Karten vor der Reise herunterladen.
- **Synchronisieren**: Sowohl die Garmin Explore App als auch die Garmin Messenger App können Daten mit dem Gerät synchronisieren, z. B. Tarifänderungen, Kontakte und Nachrichten.
- **Nachrichten**: Sowohl die Garmin Explore App als auch die Garmin Messenger App ermöglichen es Ihnen, Nachrichten zu lesen und zu schreiben und auf die Kontaktliste des Smartphones zuzugreifen. Nachrichten werden auf beiden Geräten angezeigt.

**HINWEIS:** Es kann jeweils nur ein Smartphone mit dem inReach Gerät gekoppelt sein.

#### <span id="page-9-0"></span>Synchronisieren von inReach Daten

Nachdem Sie Daten geändert haben, z. B. Tarif, Kontakte oder Check-In-Nachrichten, müssen Sie das Gerät über die App synchronisieren.

- **1** Öffnen Sie die gekoppelte Garmin Messenger bzw. Garmin Explore App.
- **2** Warten Sie, während die Daten synchronisiert werden.

**TIPP:** Überprüfen Sie den Verbindungsstatus in der App auf der Registerkarte Gerät.

## Testen des Geräts

Sie sollten das Gerät vor der Verwendung auf einer Reise im Freien testen, um sicherzustellen, dass das Satellitenabonnement aktiv ist.

- **1** Drücken Sie auf der Startseite die Taste **OK**, um das Hauptmenü zu öffnen.
- **2** Wählen Sie **Servicetarif** > **Service testen**.
- **3** Drücken Sie **OK**.
- **4** Wählen Sie **Test starten**.

Warten Sie, während das Gerät eine Testnachricht sendet. Wenn Sie eine Bestätigungsnachricht erhalten, kann das Gerät verwendet werden.

## Funktionen des inReach Geräts

#### **WARNUNG**

Zum Verwenden der inReach Funktionen des inReach Mini 2 Geräts, darunter Nachrichtenversand, SOS, Tracking und inReach-Wetter, benötigen Sie ein aktives Satellitenabonnement. Testen Sie das Gerät immer, bevor Sie es im Freien verwenden.

Stellen Sie sicher, dass eine freie Sicht zum Himmel besteht, wenn Sie die Funktionen für Nachrichtenversand, Tracking und SOS verwenden, da für den ordnungsgemäßen Betrieb dieser Funktionen Zugriff auf Satelliten erforderlich ist.

#### *HINWEIS*

In einigen Gerichtsbarkeiten ist die Verwendung von Satellitenkommunikationsgeräten gesetzlich geregelt oder untersagt. Es liegt in der Verantwortung des Benutzers, alle geltenden Gesetze in den Gerichtsbarkeiten zu kennen und zu befolgen, in denen das Gerät verwendet werden soll.

## **Nachrichten**

Das inReach Mini 2 Gerät sendet und empfängt SMS-Nachrichten über das Iridium Satellitennetzwerk. Sie können Nachrichten an eine SMS-Telefonnummer, eine Email-Adresse oder ein anderes Gerät senden, das die inReach Technologie nutzt. Jede von Ihnen gesendete Nachricht enthält Positionsdetails (sofern zulässig).

#### Senden von Check-In-Nachrichten

Bei Check-In-Nachrichten handelt es sich um Nachrichten mit vordefiniertem Text und vordefinierten Empfängern. Passen Sie Empfänger in der Garmin Messenger App an.

- **1** Drücken Sie auf der Startseite die Taste **OK**, um das Hauptmenü zu öffnen.
- **2** Wählen Sie **Check-In**.
- **3** Drücken Sie ▲ bzw. ▼, um die Check-In-Nachrichten zu durchblättern.
- **4** Drücken Sie **OK**, um eine Nachricht auszuwählen.
- **5** Drücken Sie **OK**, um die Nachricht zu senden.

#### <span id="page-10-0"></span>Senden von SMS-Nachrichten

- **1** Drücken Sie auf der Startseite die Taste **OK**, um das Hauptmenü zu öffnen.
- **2** Wählen Sie **Nachricht senden**.
- **3** Wählen Sie in der Kontaktliste Empfänger aus oder wählen Sie **Kontakt eingeben**, um die Kontaktinformationen der einzelnen Empfänger einzugeben.
- **4** Wählen Sie **Weiter**.
- **5** Wählen Sie eine Option:
	- Drücken Sie Abzw. V, um die Sofortnachrichten zu durchsuchen, um mit einer bereits verfassten Nachricht zu beginnen.

**HINWEIS:** Sie können Sofortnachrichten auf der Garmin Explore Website hinzufügen und bearbeiten.

• Wählen Sie **Nachricht eingeben**, um eine eigene Nachricht zu verfassen.

**HINWEIS:** Beginnen Sie mit der Eingabe eines Wortes, halten Sie **OK** gedrückt und verwenden Sie bzw. , um die Optionen zu durchblättern und eine der Auto-Vervollständigen-Optionen auszuwählen.

- **6** Wenn Sie mit dem Verfassen der Nachricht fertig sind, wählen Sie  $\blacktriangledown$ .
- **7** Drücken Sie **OK**, um die Nachricht zu senden.

#### Veröffentlichen von Beiträgen auf sozialen Medien

Sie können Ihre Facebook™ und Twitter™ Konten mit Ihrer MapShare™ Webseite verknüpfen. Besuchen Sie [explore](http://explore.garmin.com) [.garmin.com](http://explore.garmin.com), um die Einrichtung abzuschließen.

- **1** Drücken Sie auf der Startseite die Taste **OK**, um das Hauptmenü zu öffnen.
- **2** Wählen Sie **Nachricht senden**.
- **3** Wählen Sie eine oder mehrere Optionen:
	- Wählen Sie  $\Box$ , um einen Beitrag in Ihrem Facebook Konto zu veröffentlichen.
	- Wählen Sie  $\overline{M}$ , um einen Beitrag auf Ihrer MapShare Webseite zu veröffentlichen.
	- Wählen Sie  $\sum$ , um einen Beitrag in Ihrem Twitter Konto zu veröffentlichen.
- **4** Wählen Sie **Weiter**.
- **5** Wählen Sie eine Option:
	- Drücken Sie Abzw. V, um die Sofortnachrichten zu durchsuchen, um mit einer bereits verfassten Nachricht zu beginnen.
	- Wählen Sie **Nachricht eingeben**, um eine eigene Nachricht zu verfassen.
- **6** Wenn Sie mit dem Verfassen der Nachricht fertig sind, wählen Sie  $\blacktriangledown$ .
- **7** Drücken Sie **OK**, um die Nachricht zu senden.

#### Abrufen von Nachrichten

Wenn Sie eine Nachricht senden, ruft das Gerät 10 Minuten lang Nachrichten ab. Außerdem ruft das Gerät stündlich neue Nachrichten ab. Wenn Sie die inReach Trackingfunktion verwenden, ruft das Gerät automatisch Nachrichten in Ihrem Tracking-Intervall ab.

**HINWEIS:** Zum Empfangen von Nachrichten muss das Gerät eine ungehinderte Sicht zum Himmel haben und zum Zeitpunkt des Nachrichtenabrufs über Satellitenempfang verfügen.

Sie können einen Nachrichtenabruf erzwingen, indem Sie manuell Nachrichten abrufen, eine Nachricht senden oder einen Trackpunkt senden. Während des Abrufs stellt das Gerät eine Verbindung mit den Satelliten her und empfängt Nachrichten, die bereit sind, an Ihr Gerät gesendet zu werden.

- 1 Drücken Sie auf der Startseite die Taste bzw. v, um die Widget-Übersichten zu durchblättern.
- **2** Wählen Sie **Nachrichtenabruf**.

#### <span id="page-11-0"></span>Beantworten von Nachrichten

- 1 Drücken Sie auf der Startseite die Taste **bzw.** Wum die Widget-Übersichten zu durchblättern.
- **2** Wählen Sie **Nachrichten** und anschließend eine Unterhaltung.
- **3** Wählen Sie **Antworten**.
- **4** Wählen Sie eine Option:
	- Drücken Sie Abzw. V, um die Sofortnachrichten zu durchsuchen, um mit einer bereits verfassten Nachricht zu beginnen.
	- Wählen Sie **Nachricht eingeben**, um eine eigene Nachricht zu verfassen.
- **5** Wenn Sie mit dem Verfassen der Nachricht fertig sind, wählen Sie  $\blacktriangledown$ .
- **6** Drücken Sie **OK**, um die Nachricht zu senden.

#### Hinzufügen von Kontakten aus Nachrichten

- 1 Drücken Sie auf der Startseite die Taste **bzw.** wird die Widget-Übersichten zu durchblättern.
- **2** Wählen Sie **Nachrichten** und anschließend eine Unterhaltung.
- **3** Wählen Sie **Kontakt hinzufügen**.

**TIPP:** Sie können die Details eines bereits vorhandenen Kontakts bearbeiten oder einen neuen Kontakt hinzufügen.

#### Anzeigen von Nachrichtendetails

- **1** Drücken Sie auf der Startseite die Taste ▲ bzw. ▼, um die Widget-Übersichten zu durchblättern.
- **2** Wählen Sie **Nachrichten** und anschließend eine Unterhaltung.
- **3** Wählen Sie eine Nachricht.
- **4** Drücken Sie **OK**, um das Optionsmenü zu öffnen.
- **5** Wählen Sie **Details**.

#### Navigieren zur Nachrichtenposition

Wenn Sie eine Nachricht von einem anderen Gerät mit inReach Technologie erhalten, enthält die Nachricht evtl. Positionsdaten. Bei diesen Nachrichten können Sie zu der Position navigieren, von der die Nachricht gesendet wurde.

- 1 Drücken Sie auf der Startseite die Taste bzw. v um die Widget-Übersichten zu durchblättern.
- **2** Wählen Sie **Nachrichten** und anschließend eine Unterhaltung mit Positionsdaten.
- **3** Wählen Sie eine Nachricht.
- **4** Drücken Sie **OK**, um das Optionsmenü zu öffnen.
- **5** Wählen Sie **Navigieren**.

#### Löschen von Nachrichten

- 1 Drücken Sie auf der Startseite die Taste bzw. v um die Widget-Übersichten zu durchblättern.
- **2** Wählen Sie **Nachrichten** und anschließend eine Unterhaltung.
- **3** Wählen Sie **Löschen**.

## Kontakte

Sie können Kontakte auf dem inReach Mini 2 Gerät hinzufügen, löschen und bearbeiten.

#### Hinzufügen von Kontakten

- **1** Drücken Sie auf der Startseite die Taste **OK**, um das Hauptmenü zu öffnen.
- **2** Wählen Sie **Kontakte** > **Kontakt hinzufügen**.
- **3** Wählen Sie ein Element zum Bearbeiten aus.
- **4** Geben Sie die neuen Informationen ein.

#### <span id="page-12-0"></span>Bearbeiten von Kontakten

- **1** Drücken Sie auf der Startseite die Taste **OK**, um das Hauptmenü zu öffnen.
- **2** Wählen Sie **Kontakte**.
- **3** Wählen Sie einen Kontakt aus.
- **4** Drücken Sie **OK**, um das Optionsmenü zu öffnen.
- **5** Wählen Sie **Details bearb.**.
- **6** Wählen Sie ein Element zum Bearbeiten aus.
- **7** Geben Sie die neuen Informationen ein.

#### Löschen von Kontakten

- **1** Drücken Sie auf der Startseite die Taste **OK**, um das Hauptmenü zu öffnen.
- **2** Wählen Sie **Kontakte**.
- **3** Wählen Sie einen Kontakt aus.
- **4** Drücken Sie **OK**, um das Optionsmenü zu öffnen.
- **5** Wählen Sie **Löschen**.

## inReach Tracking

Verwenden Sie die Trackingfunktion des inReach Mini 2 Geräts, um Trackpunkte aufzuzeichnen und sie über das Iridium Satellitennetzwerk im festgelegten Sendeintervall zu übertragen. Trackpunkte werden auf der Garmin Explore Website und der MapShare Trackingseite angezeigt.

#### Starten des Trackings

- **1** Drücken Sie auf der Startseite die Taste **OK**, um das Hauptmenü zu öffnen.
- **2** Wählen Sie **Tracking starten**.

Ihre Tracklinie und Trackpunkte werden auf Ihrer MapShare Webseite angezeigt, damit Freunde und Familie Ihre Reise verfolgen können. Wenn Sie die Trackingfunktion starten, wird auch die Aufzeichnung des Wegs als Aktivität gestartet.

#### Navigieren zum Start des aktuellen Tracks

- 1 Drücken Sie auf der Startseite die Taste **bzw.** Wum die Widget-Übersichten zu durchblättern.
- **2** Wählen Sie **Tracking**.
- **3** Drücken Sie **OK**, um das Optionsmenü zu öffnen.
- **4** Wählen Sie **Zurück zum Start**.

#### Stoppen des Trackings

- **1** Drücken Sie auf der Startseite die Taste **OK**, um das Hauptmenü zu öffnen.
- **2** Wählen Sie **Tracking beenden**.
- **3** Wählen Sie eine Option:
	- Wählen Sie **Speichern**, um den Track als Aktivität zu speichern.
	- Wählen Sie **Verwerfen**, um den Track zu löschen.

#### <span id="page-13-0"></span>Teilen Ihrer MapShare Webseite

Damit Sie einen Link zu Ihrer MapShare Webseite mit anderen Personen teilen können, müssen Sie MapShare zunächst in Ihrem Konto bei [explore.garmin.com](http://explore.garmin.com) aktivieren.

- 1 Drücken Sie auf der Startseite die Taste **bzw.** Wum die Widget-Übersichten zu durchblättern.
- **2** Wählen Sie **Tracking**.
- **3** Drücken Sie **OK**, um das Optionsmenü zu öffnen.
- **4** Wählen Sie **Teilen mit**.
- **5** Wählen Sie in der Kontaktliste Empfänger aus oder wählen Sie **Kontakt eingeben**, um die Kontaktinformationen der einzelnen Empfänger einzugeben.
- **6** Wählen Sie **Weiter**.
- **7** Wählen Sie eine Option:
	- Drücken Sie Abzw.  $\nabla$ , um die Sofortnachrichten zu durchsuchen, um mit einer bereits verfassten Nachricht zu beginnen.
	- Wählen Sie **Nachricht eingeben**, um eine eigene Nachricht zu verfassen.
- 8 Wenn Sie mit dem Verfassen der Nachricht fertig sind, wählen Sie  $\blacktriangledown$ .
- **9** Drücken Sie **OK**, um die Nachricht zu senden.

Das System fügt automatisch am Ende der Nachricht Text ein, z. B. Linkinformationen.

## SOS

#### **WARNUNG**

Zum Verwenden der SOS-Funktion benötigen Sie ein aktives Satellitenabonnement. Testen Sie das Gerät immer, bevor Sie es im Freien verwenden.

Stellen Sie sicher, dass eine freie Sicht zum Himmel besteht, wenn Sie die SOS-Funktion verwenden, da für den ordnungsgemäßen Betrieb dieser Funktion Zugriff auf Satelliten erforderlich ist.

#### *HINWEIS*

In einigen Gerichtsbarkeiten ist die Verwendung von Satellitenkommunikationsgeräten gesetzlich geregelt oder untersagt. Es liegt in der Verantwortung des Benutzers, alle geltenden Gesetze in den Gerichtsbarkeiten zu kennen und zu befolgen, in denen das Gerät verwendet werden soll.

Während eines Notfalls können Sie über das inReach Mini 2 Gerät Kontakt mit dem Garmin Response<sup>564</sup>-Center aufnehmen, um Hilfe anzufordern. Beim Drücken der SOS-Taste wird eine Nachricht an das Garmin Response-Team gesendet, das wiederum die für Ihre Situation geeigneten Notfalldienste benachrichtigt. Sie können während des Notfalls mit dem Garmin Response-Team kommunizieren, während Sie auf Hilfe warten. Sie sollten die SOS-Funktion ausschließlich in einer echten Notfallsituation verwenden.

#### <span id="page-14-0"></span>Initiieren einer SOS-Rettung

Sofern die Batterie des Geräts über Ladung verfügt, können Sie eine SOS-Rettung initiieren, wenn das Gerät ein oder ausgeschaltet ist.

**1** Heben Sie die Schutzkappe (1) über der **SOS** Taste (2) an.

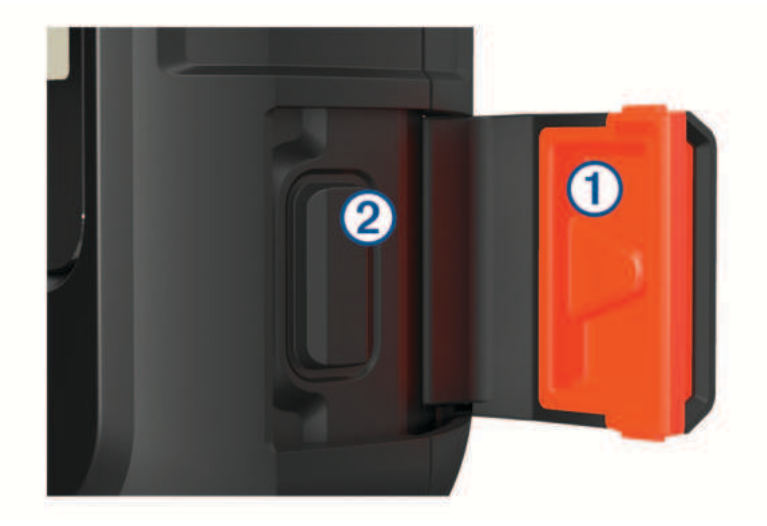

- **2** Halten Sie die **SOS** Taste gedrückt.
- **3** Warten Sie auf den SOS-Countdown.

Das Gerät sendet eine Standardnachricht mit Details zu Ihrer Position an den Notfalldienst.

**4** Antworten Sie auf die Bestätigungsnachricht des Notfalldienstes.

Durch Ihre Antwort weiß der Notfalldienst, dass Sie während der Rettung mit dem Dienst interagieren können. Falls Sie nicht antworten, initiiert der Notfalldienst trotzdem eine Rettung.

Während der ersten 10 Minuten der Rettung wird jede Minute eine aktualisierte Position an den Notfalldienst gesendet. Zum Schonen des Akkus wird eine aktualisierte Position nach den ersten 10 Minuten alle 10 Minuten gesendet.

**TIPP:** Sie können auch eine SOS-Rettung initiieren und über die Garmin Messenger App mit dem Garmin Response Team interagieren. Sie benötigen ein aktives Satellitenabonnement, um die SOS-Funktion der App zu verwenden.

#### Senden eigener SOS-Nachrichten

Nachdem Sie die SOS-Taste gedrückt haben, um eine SOS-Rettung zu initiieren, können Sie eine benutzerdefinierte Nachricht als Antwort senden.

- 1 Drücken Sie auf der Startseite die Taste bzw. v, um die Widget-Übersichten zu durchblättern.
- **2** Wählen Sie **SOS** > **Antworten**, um eine eigene SOS-Nachricht zu verfassen.
- **3** Wählen Sie eine Option:
	- Drücken Sie Abzw. v um die Sofortnachrichten zu durchsuchen, um mit einer bereits verfassten Nachricht zu beginnen.
	- Wählen Sie **Nachricht eingeben**, um eine eigene Nachricht zu verfassen.
- 4 Wenn Sie mit dem Verfassen der Nachricht fertig sind, wählen Sie  $\blacktriangledown$ .
- **5** Drücken Sie **OK**, um die Nachricht zu senden.

Durch Ihre Antwort weiß der Notfalldienst, dass Sie während der Rettung mit dem Dienst interagieren können.

#### <span id="page-15-0"></span>Abbrechen einer SOS-Anfrage

Wenn Sie keine Hilfe mehr benötigen, können Sie eine SOS-Anfrage abbrechen, nachdem sie an den Notfalldienst gesendet wurde.

- **1** Heben Sie die Schutzkappe an, und halten Sie die **SOS** Taste gedrückt.
- **2** Wählen Sie **SOS abbrechen**.
- **3** Wenn Sie aufgefordert werden, die Abbruchanfrage zu bestätigen, wählen Sie **SOS abbrechen**.

Das Gerät sendet die Abbruchanfrage. Wenn Sie eine Bestätigungsnachricht vom Notfalldienst erhalten, kehrt das Gerät zum normalen Betrieb zurück.

## Navigations-Widget

Drücken Sie auf der Startseite die Taste ▲ bzw. ▼, um die Widget-Übersichten zu durchblättern. Wählen Sie Navigation und drücken Sie bzw. v, um die Navigationsseiten zu durchblättern.

- Karte: Kennzeichnet die aktuelle Position auf der Karte. Während Sie sich fortbewegen, verschiebt sich Kund zeigt Ihren Weg an. Abhängig vom Zoom-Maßstab werden evtl. Wegpunktnamen und Symbole auf der Karte angezeigt. Sie können die Ansicht der Karte vergrößern, um weitere Details zu sehen. Wenn Sie zu einem Ziel navigieren, wird die Route auf der Karte mit einer Linie gekennzeichnet. Wenn Sie das Tracking starten, wird die Aktivitätsaufzeichnung auf der Karte angezeigt.
- **Kompass**: Zeigt Richtung und Geschwindigkeit an.
- **Position**: Zeigt die aktuelle GPS-Position und Höhe an. Jede von Ihnen gesendete Nachricht enthält einen Link zu Ihrer aktuellen Position. Sie können auch Ihre GPS-Koordinaten als Text in einer Nachricht senden.

## Erfassen von GPS-Satellitensignalen

Zum Nutzen der GPS-Navigationsfunktionen müssen Sie Satellitensignale erfassen.

Beim Einschalten des Navigationsgeräts muss der GPS-Empfänger Satellitendaten erfassen und die aktuelle Position bestimmen. Die zum Erfassen der Satellitensignale erfasste Zeit ist von verschiedenen Faktoren abhängig, u. a. davon, wie weit Sie sich von der Position entfernt haben, an der Sie das Navigationsgerät zuletzt verwendet haben, ob Sie eine ungehinderte Sicht zum Himmel haben und wie viel Zeit seit der letzten Verwendung des Navigationsgeräts vergangen ist. Wenn Sie das Navigationsgerät zum ersten Mal einschalten, kann die Satellitenerfassung mehrere Minuten dauern.

- **1** Schalten Sie das Gerät ein.
- **2** Warten Sie, während das Gerät Satelliten erfasst.

Das Erfassen von Satellitensignalen kann bis zu 60 Sekunden dauern.

**3** Begeben Sie sich bei Bedarf an eine Stelle, an der weder hohe Gebäude noch Bäume den Empfang stören.

## Verschieben und Zoomen der Karte

- 1 Drücken Sie auf der Startseite die Taste **bzw.** Wum die Widget-Übersichten zu durchblättern.
- **2** Wählen Sie **Navigation** und blättern Sie zur Karte.
- **3** Drücken Sie **OK**, um das Optionsmenü zu öffnen.
- **4** Wählen Sie **Versch./zoom.**.
- **5** Wählen Sie eine Option:
	- Drücken Sie **OK**, um zwischen Verschieben nach oben und unten, Verschieben nach links und rechts oder Zoomen zu wechseln.
	- Drücken Sie  $\blacktriangle$  und  $\nabla$ , um die Karte zu verschieben oder zu zoomen.
	- Drücken Sie  $\sum$ , um den Vorgang zu beenden.

## <span id="page-16-0"></span>Ändern der Kartenausrichtung

- **1** Drücken Sie auf der Startseite die Taste ▲ bzw. ▼, um die Widget-Übersichten zu durchblättern.
- **2** Wählen Sie **Navigation** und blättern Sie zur Karte.
- **3** Drücken Sie **OK**, um das Optionsmenü zu öffnen.
- **4** Wählen Sie eine Option:
	- Wählen Sie **Norden oben**, um Norden oben auf der Karte anzuzeigen.
	- Wählen Sie **Fahrtrichtung**, um die aktuelle Bewegungsrichtung oben auf der Karte anzuzeigen.

## Einrichten der Kompassrichtung

- **1** Drücken Sie auf der Startseite die Taste ▲ bzw. ▼, um die Widget-Übersichten zu durchblättern.
- **2** Wählen Sie **Navigation** und blättern Sie zum Kompass.
- **3** Drücken Sie **OK**, um das Optionsmenü zu öffnen.
- **4** Wählen Sie **Richtung festl.**.
- **5** Zeigen Sie mit der oberen Seite der Uhr in die gewünschte Richtung und drücken Sie **OK**.

Wenn Sie von der Richtung abweichen, werden auf dem Kompass die richtige Richtung und der Grad der Abweichung angezeigt.

## Kalibrieren des Kompasses

#### *HINWEIS*

Kalibrieren Sie den elektronischen Kompass im Freien. Erhöhen Sie die Richtungsgenauigkeit, indem Sie sich nicht in der Nähe von Gegenständen aufhalten, die Magnetfelder beeinflussen, z. B. Autos, Gebäude oder überirdische Stromleitungen.

Falls das Kompassverhalten uneinheitlich ist, z. B. wenn Sie weite Strecken zurückgelegt haben oder starke Temperaturschwankungen aufgetreten sind, können Sie den Kompass manuell kalibrieren.

- 1 Drücken Sie auf der Startseite die Taste **bzw.** Wum die Widget-Übersichten zu durchblättern.
- **2** Wählen Sie **Navigation** und blättern Sie zum Kompass.
- **3** Drücken Sie **OK**, um das Optionsmenü zu öffnen.
- **4** Wählen Sie **Kalibrieren**.
- **5** Folgen Sie den Anweisungen auf dem Display.

## Teilen der aktuellen Position

- 1 Drücken Sie auf der Startseite die Taste bzw. v, um die Widget-Übersichten zu durchblättern.
- **2** Wählen Sie **Navigation** und blättern Sie zu den GPS-Koordinaten.
- **3** Drücken Sie **OK**, um das Optionsmenü zu öffnen.
- **4** Wählen Sie **Teilen mit**, um die Positionsdetails als Text in einer Nachricht zu senden.

## Wegpunkte

Wegpunkte sind Positionen, die Sie auf dem Gerät aufzeichnen und speichern. Wegpunkte können anzeigen, wo Sie sich gerade befinden, wohin Sie sich begeben oder wo Sie waren.

#### Speichern der aktuellen Position als Wegpunkt

- **1** Drücken Sie auf der Startseite die Taste **OK**, um das Hauptmenü zu öffnen.
- **2** Wählen Sie **Wegpunkt markieren**.

#### <span id="page-17-0"></span>Speichern einer Nachrichtenposition als Wegpunkt

Wenn Sie eine Nachricht senden oder eine Nachricht von einem anderen Gerät mit inReach Technologie erhalten, enthält die Nachricht evtl. Positionsdaten. Bei diesen Nachrichten können Sie die Position, von der die Nachricht gesendet wurde, als Wegpunkt speichern.

- **1** Drücken Sie auf der Startseite die Taste ▲ bzw. ▼. um die Widget-Übersichten zu durchblättern.
- **2** Wählen Sie **Nachrichten** und anschließend eine Unterhaltung mit Positionsdaten.
- **3** Wählen Sie eine Nachricht.
- **4** Drücken Sie **OK**, um das Optionsmenü zu öffnen.
- **5** Wählen Sie **Wegpunkt markieren**.

#### Navigieren zu einem Wegpunkt

- **1** Drücken Sie auf der Startseite die Taste **OK**, um das Hauptmenü zu öffnen.
- **2** Wählen Sie **Navigieren** > **Wegpunkte**.
- **3** Wählen Sie einen Wegpunkt.
- **4** Drücken Sie **OK**, um das Optionsmenü zu öffnen.
- **5** Wählen Sie **Los**.

## Navigieren mit TracBack®

Sie können zurück zum Anfang des Wegs navigieren.

**HINWEIS:** Dies bietet sich an, wenn Sie sich verlaufen und den Weg zurück zum Camp oder zum Anfang des Wanderwegs finden möchten.

- **1** Drücken Sie auf der Startseite die Taste **OK**, um das Hauptmenü zu öffnen.
- **2** Wählen Sie **Navigieren** > **TracBack**.
- **3** Wählen Sie ein Zeitintervall.
- **4** Drücken Sie ▼, um die aufgezeichneten Punkte zu durchblättern.
- **5** Drücken Sie **OK**, um einen Punkt auszuwählen, zu dem Sie navigieren möchten.
- **6** Wählen Sie eine Option:
	- Wählen Sie **Weg folgen**, um entlang der zurückgelegten Strecke zurück zum ausgewählten Punkt zu navigieren.
	- Wählen Sie **Gerade Linie**, um in einer geraden Linie zurück zum ausgewählten Punkt zu navigieren.

## Navigieren zu bekannten Koordinaten

- **1** Drücken Sie auf der Startseite die Taste **OK**, um das Hauptmenü zu öffnen.
- **2** Wählen Sie **Navigieren** > **Koordinaten**.
- **3** Geben Sie die Koordinaten ein.
- **4** Drücken Sie **OK**, um die Navigation zu starten.

## Navigieren mit der Funktion "Peilen und los"

Sie können mit dem Gerät auf ein Objekt in der Ferne zeigen, die Richtung speichern und zu dem Objekt navigieren.

- **1** Drücken Sie auf der Startseite die Taste **OK**, um das Hauptmenü zu öffnen.
- **2** Wählen Sie **Navigieren** > **Peilen und los**.
- **3** Zeigen Sie mit dem Gerät auf ein Objekt.
- **4** Drücken Sie **OK**, um die Navigation zu starten.

## **Strecken**

Strecken können mehrere Ziele haben. Die Navigation kann von Punkt zu Punkt oder auf routingfähigen Straßen erfolgen. Sie können Strecken in der Garmin Explore App erstellen und speichern.

#### <span id="page-18-0"></span>Navigieren gespeicherter Strecken

- Drücken Sie auf der Startseite die Taste **OK**, um das Hauptmenü zu öffnen.
- Wählen Sie **Navigieren** > **Strecken**.
- Wählen Sie eine Strecke.
- Drücken Sie **OK**, um das Optionsmenü zu öffnen.
- Wählen Sie **Los**.

#### Umkehren von Strecken

Sie können die Start- und Endpunkte der Strecke vertauschen, um in umgekehrter Richtung zu navigieren.

- Drücken Sie auf der Startseite die Taste **OK**, um das Hauptmenü zu öffnen.
- Wählen Sie **Navigieren** > **Strecken**.
- Wählen Sie eine Strecke.
- Drücken Sie **OK**, um das Optionsmenü zu öffnen.
- Wählen Sie **Strecke umkehren**.

## **Aktivitäten**

Während des Trackings zeichnet das Gerät den Weg als Aktivität auf. Sie können Details zur Aktivität anzeigen, u. a. Distanz und Zeit, und den Weg der Aktivität auf einer Karte sehen.

#### Anzeigen der aktuellen Aktivität

Wenn Sie das Tracking starten, zeichnet das Gerät den Weg als Aktivität auf (*[Starten des Trackings](#page-12-0)*, Seite 9).

- Drücken Sie auf der Startseite die Taste **OK**, um das Hauptmenü zu öffnen.
- Wählen Sie **Favoriten** > **Aktivitäten** > **Aktuelle Aktivität**.
- Wählen Sie **Details** bzw. **Auf Karte zeigen**.

#### Navigieren zum Start der aktuellen Aktivität

Sie können während der Aufzeichnung einer Aktivität zurück zum Startpunkt des Wegs navigieren. Dies bietet sich an, wenn Sie den Weg zurück zum Ausgangspunkt finden möchten.

- Drücken Sie auf der Startseite die Taste **OK**, um das Hauptmenü zu öffnen.
- Wählen Sie **Navigieren** > **Aktivitäten** > **Aktuelle Aktivität**.
- Drücken Sie **OK**, um das Optionsmenü zu öffnen.
- Wählen Sie **Zurück zum Start**.

#### Navigieren gespeicherter Aktivitäten

- Drücken Sie auf der Startseite die Taste **OK**, um das Hauptmenü zu öffnen.
- Wählen Sie **Navigieren** > **Aktivitäten**.
- Wählen Sie eine Aktivität aus.
- Drücken Sie **OK**, um das Optionsmenü zu öffnen.
- Wählen Sie **Los**.

## Anhalten der Navigation

- Drücken Sie auf der Startseite die Taste **OK**, um das Hauptmenü zu öffnen.
- Wählen Sie **Navigation anh.**.

## **Wetter**

<span id="page-19-0"></span>**inReach-Wetter**: Sie können Wetterinformationen über das inReach Abonnement erhalten. Das Gerät kann eine inReach Nachricht mit einer Anfrage für Wettervorhersagen mit einfachen Daten, erweiterten Daten oder Seewetterdaten senden. Sie können Wettervorhersagen für die aktuelle Position oder eine neue Position erhalten, z. B. einen gespeicherten Wegpunkt. Für Wettervorhersagen fallen Gebühren für die Datennutzung oder zusätzliche Kosten im Rahmen Ihres inReach Abonnements an.

## Hinzufügen eines Wegpunkts als Wetterposition

Sie können einen gespeicherten Wegpunkt als Wetterposition hinzufügen (*[Wegpunkte](#page-16-0)*, Seite 13).

- 1 Drücken Sie auf der Startseite die Taste **A**bzw. **V**, um die Widget-Übersichten zu durchblättern.
- **2** Wählen Sie **Wetter**.
- **3** Drücken Sie **OK**, um das Optionsmenü zu öffnen.
- **4** Wählen Sie **Position ändern** > **Neue Position**.
- **5** Wählen Sie einen Wegpunkt.

## Einrichten von Wetterpositionen

- 1 Drücken Sie auf der Startseite die Taste **bzw. V**, um die Widget-Übersichten zu durchblättern.
- **2** Wählen Sie **Wetter**.
- **3** Drücken Sie **OK**, um das Optionsmenü zu öffnen.
- **4** Wählen Sie **Position ändern**.
- **5** Wählen Sie die aktuelle Position oder einen zuvor verwendeten Wegpunkt.

## Anfordern von inReach Wettervorhersagen

Sie erzielen die besten Ergebnisse, wenn Sie beim Anfordern einer inReach Wettervorhersage sicherstellen, dass das Gerät eine freie Sicht zum Himmel hat.

- 1 Drücken Sie auf der Startseite die Taste bzw. v, um die Widget-Übersichten zu durchblättern.
- **2** Wählen Sie **Wetter**.
- **3** Drücken Sie **OK**, um das Optionsmenü zu öffnen.
- **4** Wählen Sie **Aktualisieren**.
- **5** Wählen Sie bei Bedarf einen Vorhersagetyp.

**HINWEIS:** Wenn Sie sich in einiger Entfernung vom Ufer und auf einem großen Gewässer befinden, sollten Sie eine Marinevorhersage anfordern. Marinevorhersagen sind nicht für Positionen an Land oder für Binnenseen verfügbar.

Das Gerät sendet eine Anfrage für die Vorhersage. Es kann mehrere Minuten dauern, bis die Wettervorhersagedaten empfangen werden. Nachdem das Gerät den Download der Daten abgeschlossen hat, können Sie sich die Vorhersage jederzeit ansehen, bis alle Informationen der Vorhersage abgelaufen sind. Sie können die Vorhersage auch jederzeit aktualisieren.

**HINWEIS:** Für die Aktualisierung einer Vorhersage fallen Gebühren für die Datennutzung oder zusätzliche Nutzungskosten an.

## <span id="page-20-0"></span>Aktualisieren von inReach Wettervorhersagen

Sie können eine inReach Wettervorhersage aktualisieren, die abgelaufen ist oder veraltete Daten enthält. Für die Aktualisierung einer Vorhersage fallen dieselben Gebühren für die Datennutzung oder dieselben zusätzlichen Kosten an wie für die Anforderung einer Vorhersage.

- 1 Drücken Sie auf der Startseite die Taste **A**bzw. **V**, um die Widget-Übersichten zu durchblättern.
- **2** Wählen Sie **Wetter**.
- **3** Drücken Sie **OK**, um das Optionsmenü zu öffnen.
- **4** Wählen Sie **Aktualisieren**.

Das Gerät fordert eine aktualisierte Vorhersage an. Wenn Sie die Vorhersage für Eigene Position aktualisieren, fordert das Gerät eine aktualisierte Vorhersage für die aktuelle Position an. Es kann mehrere Minuten dauern, bis die aktualisierten Wettervorhersagedaten empfangen werden.

## Löschen von Wetterpositionen

Eine Wetterposition muss eingerichtet sein, damit Sie sie löschen können (*[Einrichten von Wetterpositionen](#page-19-0)*, [Seite 16\)](#page-19-0).

Sie können eine abgelaufene Vorhersage oder eine Vorhersage für eine nicht mehr benötigte Position löschen.

- 1 Drücken Sie auf der Startseite die Taste bzw. v um die Widget-Übersichten zu durchblättern.
- **2** Wählen Sie **Wetter**.
- **3** Drücken Sie **OK**, um das Optionsmenü zu öffnen.
- **4** Wählen Sie **Entfernen**.

## Datennutzung und Protokoll

Sie können Tarifdetails und Datennutzung auf dem inReach Mini 2 Gerät anzeigen.

## Anzeigen von Tarifdetails

Sie können die Details des aktuellen Datentarifs anzeigen und nach Datentarif-Updates suchen.

- **1** Drücken Sie auf der Startseite die Taste **OK**, um das Hauptmenü zu öffnen.
- **2** Wählen Sie **Servicetarif** > **Tarifdetails**.

#### Anzeigen der Datennutzung

Sie können die Anzahl der Nachrichten, Check-In-Nachrichten und Trackpunkte anzeigen, die während des aktuellen Abrechnungszeitraums gesendet wurden. Der Datennutzungszähler wird am Anfang jedes Abrechnungszeitraums automatisch zurückgesetzt.

- **1** Drücken Sie auf der Startseite die Taste **OK**, um das Hauptmenü zu öffnen.
- **2** Wählen Sie **Servicetarif** > **Datennutzung**.

## Gespeicherte Daten

Drücken Sie auf der Startseite die Taste **OK**, um das Hauptmenü zu öffnen. Wählen Sie **Favoriten**.

- **Wegpunkte**: Wegpunkte sind Positionen, die Sie auf dem Gerät aufzeichnen und speichern. Wegpunkte können anzeigen, wo Sie sich gerade befinden, wohin Sie sich begeben oder wo Sie waren.
- **Strecken**: Strecken können mehrere Ziele haben. Die Navigation kann von Punkt zu Punkt oder auf routingfähigen Straßen erfolgen. Sie können Strecken in der Garmin Explore App erstellen und speichern.
- **Aktivitäten**: Während des Trackings zeichnet das Gerät den Weg als Aktivität auf. Sie können Details zur Aktivität anzeigen, u. a. Distanz und Zeit, und den Weg der Aktivität auf einer Karte sehen.

## <span id="page-21-0"></span>Anzeigen gespeicherter Daten

- **1** Drücken Sie auf der Startseite die Taste **OK**, um das Hauptmenü zu öffnen.
- **2** Wählen Sie **Favoriten**.
- **3** Wählen Sie eine Kategorie.
- **4** Wählen Sie ein gespeichertes Element.
- **5** Wählen Sie **Details** bzw. **Auf Karte zeigen**.

## Bearbeiten von Wegpunkten

- **1** Drücken Sie auf der Startseite die Taste **OK**, um das Hauptmenü zu öffnen.
- **2** Wählen Sie **Favoriten** > **Wegpunkte**.
- **3** Wählen Sie einen Wegpunkt und anschließend die Option **Details bearb.**.
- **4** Wählen Sie eine Option:
	- Wählen Sie **Name**, um den Namen des Wegpunkts zu ändern.
	- Wählen Sie **Symbol**, um das Symbol für den Wegpunkt zu bearbeiten.
	- Wählen Sie **Position**, um die GPS-Koordinaten des Wegpunkts zu ändern.
- **5** Geben Sie die neuen Informationen ein.

## Exportieren gespeicherter Daten in das GPX-Format

Sie können gespeicherte Wegpunkte, Aktivitäten und Strecken als GPX-Dateien exportieren.

- **1** Drücken Sie auf der Startseite die Taste **OK**, um das Hauptmenü zu öffnen.
- **2** Wählen Sie **Favoriten**.
- **3** Wählen Sie eine Option:
	- Wählen Sie **Wegpunkte** > **Als GPX-Datei export.**, um alle Wegpunkte im GPX-Format zu exportieren.
	- Wählen Sie **Strecken** oder **Aktivitäten**, anschließend ein gespeichertes Element und schließlich **Als GPX-Datei export.**, um eine einzelne Strecke oder Aktivität im GPX-Format zu exportieren.

## Löschen gespeicherter Daten

- **1** Drücken Sie auf der Startseite die Taste **OK**, um das Hauptmenü zu öffnen.
- **2** Wählen Sie **Favoriten**.
- **3** Wählen Sie eine Kategorie.
- **4** Wählen Sie ein gespeichertes Element.
- **5** Wählen Sie **Löschen**.

## Anpassen des Geräts

## Tracking-Einstellungen

Drücken Sie auf der Startseite die Taste **OK**, um das Hauptmenü zu öffnen. Wählen Sie **Einstellungen** > **Tracking**.

**Sendeintervall**: Legt fest, wie häufig das Gerät einen Trackpunkt aufzeichnet und über das Satellitennetzwerk sendet.

**HINWEIS:** Die Frequenz für Sendeintervall wirkt sich auf die Akku-Laufzeit aus (*[Informationen zum Akku](#page-29-0)*, [Seite 26\)](#page-29-0).

**Aktivitätsaufzeichnung**: Legt den bei der Aktivitätsaufzeichnung verwendeten Detailgrad fest. Bei der Option Hochdetailliert erfolgt die Aufzeichnung der Position und die Aktualisierung der Tracklinie im Gerätespeicher häufiger als bei der Option Standard.

**HINWEIS:** Aufzeichnungen mit mehr Details verringern die Akku-Laufzeit (*[Informationen zum Akku](#page-29-0)*, Seite 26).

**Auto Track**: Legt fest, dass das Gerät das Tracking startet, wenn Sie das Gerät einschalten.

## <span id="page-22-0"></span>**Toneinstellungen**

Drücken Sie auf der Startseite die Taste **OK**, um das Hauptmenü zu öffnen. Wählen Sie **Einstellungen** > **Töne**. **Alles stumm**: Schaltet alle Töne des Geräts stumm.

**Lautstärke**: Richtet die Lautstärke des Geräts ein.

**Klingeln b. gelesen**: Legt fest, dass das Gerät klingelt, bis Sie eine neue Nachricht gelesen haben. Diese Funktion ist in lauten Umgebungen nützlich.

**Nachrichteneingang**: Legt fest, welcher Ton beim Empfang von Nachrichten ertönt.

**Nachricht gesendet**: Legt fest, welcher Ton beim Senden von Nachrichten ertönt.

**Kritischer Alarm**: Legt fest, welcher Ton bei einem kritischen Alarm ertönt.

**Ausschalten**: Legt fest, welcher Ton beim Ausschalten des Geräts ertönt.

## Karteneinstellungen

Drücken Sie auf der Startseite die Taste **OK**, um das Hauptmenü zu öffnen. Wählen Sie **Einstellungen** > **Karte**. **Wegpunkte**: Dient zum Ein- oder Ausblenden von Wegpunkten auf der Karte.

**Wegpunktbezeichnungen**: Dient zum Ein- oder Ausblenden der Wegpunktbezeichnungen auf der Karte.

**Trackpunkte**: Dient zum Ein- oder Ausblenden der Trackpunkte auf der Karte.

**Nachrichten**: Dient zum Ein- oder Ausblenden von Nachrichten auf der Karte.

- **Auto-Zoom**: Legt automatisch den Zoom-Maßstab zur optimalen Benutzung der Karte fest. Ist Aus aktiviert, müssen Sie die Ansicht manuell vergrößern oder verkleinern.
- **Ausrichtung**: Legt die Ausrichtung der Karte fest. Mit Norden oben wird Norden immer am oberen Seitenrand angezeigt. Mit Fahrtrichtung wird die aktuelle Bewegungsrichtung am oberen Seitenrand angezeigt.

## Smartphone-Einstellungen

Drücken Sie auf der Startseite die Taste **OK**, um das Hauptmenü zu öffnen. Wählen Sie **Einstellungen** > **Telefon**. **Status**: Aktiviert die drahtlose Bluetooth Technologie.

- **Verbundenes Gerät**: Zeigt den Namen des derzeit verbundenen Geräts aus der Liste gekoppelter Geräte an. Diese Option ist nur verfügbar, nachdem ein Gerät gekoppelt wurde.
- **Smartphone koppeln**: Ermöglicht es Ihnen, das Gerät mit einem kompatiblen Smartphone mit Bluetooth zu koppeln. Diese Einstellung ermöglicht es Ihnen, Bluetooth Online-Funktionen über die Garmin Explore App oder die Garmin Messenger App zu nutzen.

## Einstellungen der inReach-Fernbedienung

Der Zugriff auf einige inReach Mini 2 Funktionen ist über ein anderes kompatibles Gerät mit drahtloser ANT+® Technologie möglich, z. B. über die fēnix® Uhr. Verwenden Sie die inReach-Fernbedienung, um eingehende Nachrichten anzuzeigen, Check-In-Nachrichten zu senden, das Tracking zu starten und zu stoppen und einen SOS-Notruf zu initiieren oder abzubrechen.

Drücken Sie auf der Startseite die Taste **OK**, um das Hauptmenü zu öffnen. Wählen Sie **Einstellungen** > **inReach-Fernbedienung**.

**Status**: Aktiviert oder deaktiviert die Funktion für die inReach-Fernbedienung und ermöglicht es Ihnen, über ein anderes kompatibles Gerät auf einige inReach Funktionen zuzugreifen

**Gerätenummer**: Zeigt die Gerätenummer für den ANT+ Kanal an.

**Verifizierung**: Aktiviert die Benutzerverifizierung für die Kommunikation mit einem drahtlosen Gerät.

**Verifizierte Geräte**: Zeigt eine Liste verifizierter Geräte an, mit denen dieses Gerät drahtlos eine Verbindung herstellen kann.

## <span id="page-23-0"></span>Systemeinstellungen

Drücken Sie auf der Startseite die Taste **OK**, um das Hauptmenü zu öffnen. Wählen Sie **Einstellungen** > **System**.

**Beleuchtung**: Passt die Beleuchtungshelligkeit an sowie den Zeitraum, nach dem die Beleuchtung ausgeschaltet wird.

**Kompasskalibrierung**: Ermöglicht es Ihnen, den Kompass zu kalibrieren (*[Kalibrieren des Kompasses](#page-16-0)*, Seite 13). **Zeit**: Richtet das Zeitformat und die Zeitzone ein (*Zeiteinstellungen*, Seite 20).

- **Einheiten**: Richtet das Positionsformat und die Maßeinheiten für das Gerät ein (*Einheiteneinstellungen*, Seite 20).
- **GPS**: Ermöglicht es Ihnen, die GPS-Einstellung zu ändern. Bei der Option Nur GPS wird das GPS-Satellitensystem aktiviert. Bei der Option Multi-GNSS werden mehrere globale Navigationssatellitensysteme (GNSS) aktiviert.

**HINWEIS:** Die gemeinsame Verwendung mehrerer GNSS-Systeme bietet in schwierigen Umgebungen eine bessere Leistung und erfasst die Position schneller als die ausschließliche Verwendung des GPS. Allerdings kann bei der Verwendung mehrerer GNSS-Systeme die Akku-Laufzeit kürzer sein als bei der ausschließlichen Verwendung des GPS.

**Sprache**: Stellt die Textsprache des Geräts ein.

**HINWEIS:** Das Ändern der Textsprache wirkt sich nicht auf Benutzereingaben oder Kartendaten aus.

- **Tastatur**: Stellt die Tastatursprache des Geräts ein.
- **Besitzerinformationen**: Ermöglicht es Ihnen, Besitzerinformationen hinzuzufügen, z. B. Ihren Namen. Die Informationen werden auf der Startseite angezeigt.
- **USB-Modus**: Richtet das Gerät so ein, dass beim Herstellen einer Verbindung mit dem Computer der Massenspeichermodus oder der Garmin Modus verwendet wird.
- **Externe Stromversorgung**: Schaltet das Gerät automatisch aus, wenn das Gerät von der externen Stromversorgung getrennt wird.
- **Screenshots**: Ermöglicht es Ihnen, ein Abbild des Gerätebildschirms aufzunehmen.
- **Gerät zurücksetzen**: Ermöglicht es Ihnen, Benutzerdaten und Einstellungen zurückzusetzen (*[Zurücksetzen aller](#page-27-0)  [Standardeinstellungen](#page-27-0)*, Seite 24)

**Software-Update**: Ermöglicht es Ihnen, auf das Gerät heruntergeladene Software-Updates zu installieren.

**Info**: Zeigt IMEI-Nummer, Autorisierungscode, Software, Lizenz und aufsichtsrechtliche Informationen an.

#### Zeiteinstellungen

Drücken Sie auf der Startseite die Taste **OK**, um das Hauptmenü zu öffnen. Wählen Sie **Einstellungen** > **System**  > **Zeit**.

**Zeitformat**: Legt fest, ob die Zeit vom Gerät im 12-Stunden- oder 24-Stunden-Format angezeigt wird.

**Zeitzone**: Legt die Zeitzone für das Gerät fest.

**Sommerzeit**: Richtet das Gerät zur Verwendung der Sommerzeit ein. Diese Option ist nicht verfügbar, wenn für Zeitzone die Option Automatisch ausgewählt ist.

#### Einheiteneinstellungen

Drücken Sie auf der Startseite die Taste **OK**, um das Hauptmenü zu öffnen. Wählen Sie **Einstellungen** > **System**  > **Einheiten**.

**Positionsformat**: Legt das Format fest, das für geografische Positionskoordinaten und das von der Karte genutzte Koordinatensystem verwendet wird (*[Positionsformateinstellungen](#page-24-0)*, Seite 21).

**Tempo/Distanz**: Richtet die Maßeinheit für Distanzen ein.

**Windgeschwindigkeit**: Richtet die Maßeinheit für die Windgeschwindigkeit ein.

**Temperatur**: Legt die Temperatureinheiten fest: Fahrenheit (°F) oder Celsius (°C).

**Druck**: Richtet die Maßeinheit für den Druck ein.

**Zielrichtung (°)**: Legt die auf dem Kompass verwendete Nordreferenz fest (wahre oder magnetische Nordrichtung).

#### <span id="page-24-0"></span>Positionsformateinstellungen

**HINWEIS:** Sie sollten das Positionsformat oder das Koordinatensystem des Kartenbezugssystems nur ändern, wenn Sie eine Karte verwenden, für die ein anderes Positionsformat erforderlich ist.

Drücken Sie auf der Startseite die Taste **OK**, um das Hauptmenü zu öffnen. Wählen Sie **Einstellungen** > **System**  > **Einheiten** > **Positionsformat**.

**Format**: Legt das Positionsformat fest, in dem Positionsangaben angezeigt werden.

**Kartenbezugssystem**: Stellt das Koordinatensystem ein, nach dem die Karte strukturiert ist.

**Sphäroid**: Zeigt das vom Gerät verwendete Koordinatensystem an. Das Standard-Koordinatensystem ist WGS 84.

## Geräteinformationen

## Produkt-Updates

Installieren Sie auf dem Computer Garmin Express™ ([www.garmin.com/express](http://www.garmin.com/express)). Installieren Sie auf dem Smartphone die Garmin Explore App.

So erhalten Sie einfachen Zugriff auf folgende Dienste für Garmin Geräte:

- Software-Updates
- Hochladen von Daten auf Garmin Explore
- Produktregistrierung

#### Einrichten von Garmin Express

- **1** Verbinden Sie das Gerät per USB-Kabel mit dem Computer.
- **2** Rufen Sie die Website [garmin.com/express](https://www.garmin.com/express) auf.
- **3** Folgen Sie den Anweisungen auf dem Bildschirm.

#### Weitere Informationsquellen

Weitere Informationen zu diesem Produkt finden Sie auf der Garmin Website.

- Unter [support.garmin.com](http://support.garmin.com) finden Sie zusätzliche Handbücher, Artikel und Software-Updates.
- Rufen Sie die Website [buy.garmin.com](http://buy.garmin.com) auf, oder wenden Sie sich an einen Garmin Händler, wenn Sie weitere Informationen zu optionalen Zubehör- bzw. Ersatzteilen benötigen.

## Anzeigen aufsichtsrechtlicher E-Label- und Compliance-Informationen

Das Etikett für dieses Gerät wird in elektronischer Form bereitgestellt. Das E-Label kann aufsichtsrechtliche Informationen enthalten, beispielsweise von der FCC ausgestellte Identifizierungsnummern oder regionale Compliance-Zeichen, und auch anwendbare Produkt- und Lizenzinformationen bieten.

- **1** Wählen Sie im Hauptmenü die Option **Einstellungen**.
- **2** Wählen Sie **System**.
- **3** Wählen Sie **Info**.

## <span id="page-25-0"></span>Anbringen des Adapters für die Montage an der Gehäuserückseite

**1** Entfernen Sie die kurze Schraube 1 vom Band mit Karabiner 2.

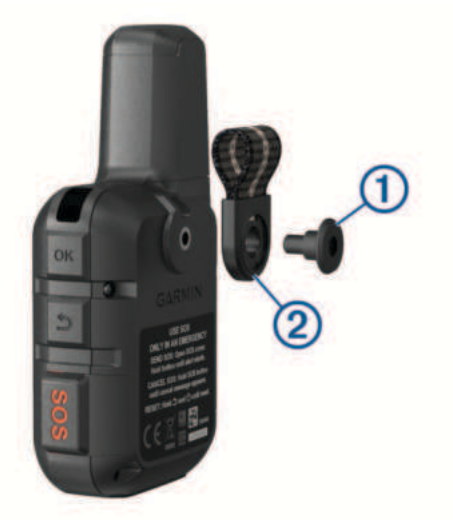

2 Befestigen Sie den Adapter für die Montage an der Gehäuserückseite 1 an der Rückseite des Geräts. Verwenden Sie dazu die lange Schraube 2 aus dem Lieferumfang des Geräts.

**TIPP:** Der Adapter für die Montage an der Gehäuserückseite passt über das Band mit Karabiner. Sie können den Adapter über dem Band anbringen oder das Band entfernen.

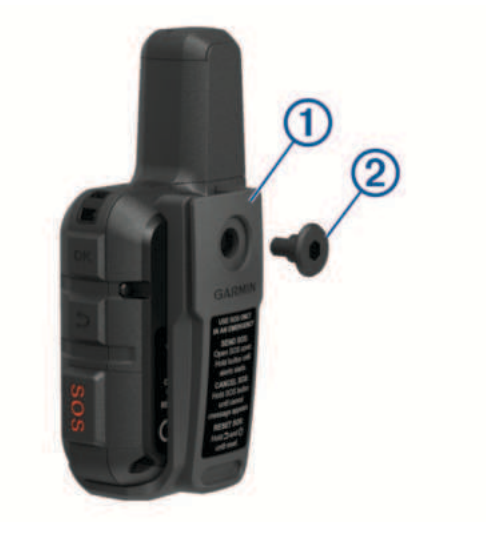

## <span id="page-26-0"></span>Anbringen der Trageschlaufe

**1** Führen Sie die kleine Schlaufe der Trageschlaufe durch den Schlitz am Gerät.

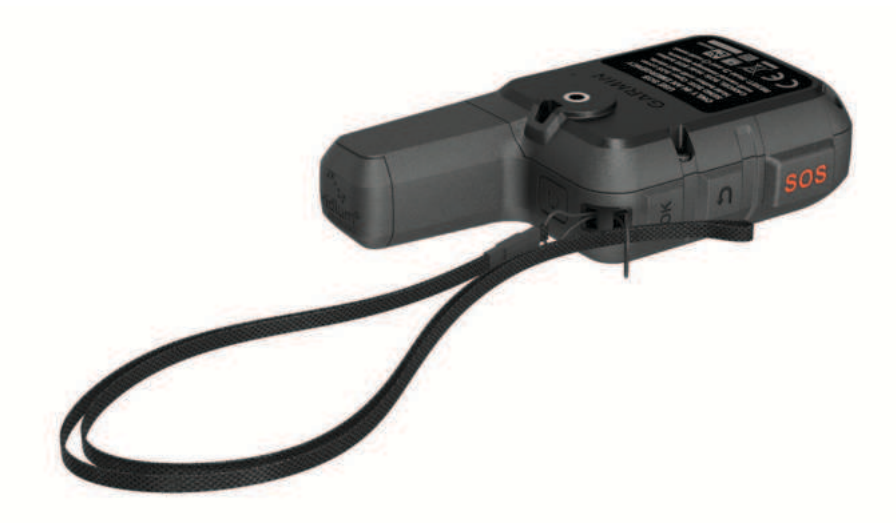

- **2** Führen Sie das andere Ende der Trageschlaufe durch die kleine Schlaufe, und ziehen Sie es fest.
- **3** Bringen Sie die Trageschlaufe bei Bedarf an Ihrer Kleidung oder am Rucksack an, um sie während einer Aktivität zu befestigen.

## Sperren und Entsperren der Tasten

Sie können die Tasten sperren, um versehentliche Tastenbetätigungen zu verhindern.

- **1** Drücken Sie die Taste (<sup>I</sup>), um das Einschaltmenü zu öffnen.
- **2** Wählen Sie **Tasten sperren**.
- **3** Drücken Sie (<sup>I</sup>), um die Tasten zu entsperren.

## Pflege des Geräts

#### *HINWEIS*

Verwenden Sie keine chemischen Reinigungsmittel, Lösungsmittel oder Insektenschutzmittel, die die Kunststoffteile oder die Oberfläche beschädigen könnten.

Bewahren Sie das Gerät nicht an Orten auf, an denen es über längere Zeit extrem hohen oder niedrigen Temperaturen ausgesetzt sein kann, da dies zu Schäden am Gerät führen kann.

Das Gerät ist gemäß IEC-Norm 60529 IPX7 wasserbeständig. In einer Tiefe von einem Meter widersteht das Gerät 30 Minuten lang dem Eindringen von Wasser. Eine längere Eintauchzeit kann zu Schäden am Gerät führen. Reiben Sie das Gerät nach Kontakt mit Wasser trocken und lassen Sie es an der Luft trocknen, bevor Sie es verwenden oder aufladen.

Spülen Sie das Gerät mit klarem Wasser ab, nachdem es mit Chlor- oder Salzwasser in Berührung gekommen ist.

#### Reinigen des Geräts

- **1** Wischen Sie das Gerät mit einem Tuch ab, das mit einer milden Reinigungslösung befeuchtet ist.
- **2** Wischen Sie das Gerät trocken.

Lassen Sie das Gerät nach der Reinigung vollständig trocknen.

## <span id="page-27-0"></span>Fehlerbehebung

#### Optimieren der Akku-Laufzeit

- Reduzieren Sie die Display-Beleuchtungszeit (*[Systemeinstellungen](#page-23-0)*, Seite 20).
- Reduzieren Sie die Frequenz der Trackingeinstellung **Sendeintervall** (*[Tracking-Einstellungen](#page-21-0)*, Seite 18).
- Verwenden Sie für das Aufzeichnen von Aktivitäten den Detailgrad **Standard** (*[Tracking-Einstellungen](#page-21-0)*, [Seite 18\)](#page-21-0).
- Deaktivieren Sie die drahtlose Bluetooth Technologie (*[Smartphone-Einstellungen](#page-22-0)*, Seite 19).
- Deaktivieren Sie die drahtlose ANT+ Technologie (*[Einstellungen der inReach-Fernbedienung](#page-22-0)*, Seite 19).

#### Zurücksetzen aller Standardeinstellungen

Vor dem Zurücksetzen des Geräts sollten Sie das Gerät mit der Garmin Explore App synchronisieren, um die Aktivitätsdaten hochzuladen.

Sie können alle Geräteeinstellungen auf die Werkseinstellungen zurücksetzen.

- **1** Drücken Sie auf der Startseite die Taste **OK**, um das Hauptmenü zu öffnen.
- **2** Wählen Sie **Einstellungen** > **System** > **Gerät zurücksetzen**.
- **3** Wählen Sie eine Option:
	- Wählen Sie **Werksstandards wiederherstellen**, um alle Geräteeinstellungen auf die Werkseinstellungen zurückzusetzen und alle vom Benutzer eingegebenen Daten und das Aktivitätenprotokoll zu speichern.
	- Wählen Sie **Daten lösch. u. Einst. zurücksetzen**, um alle Geräteeinstellungen auf die Werkseinstellungen zurückzusetzen und alle vom Benutzer eingegebenen Daten und das Aktivitätenprotokoll zu löschen.

#### Mein Gerät zeigt die falsche Sprache an

Sie können die ausgewählte Sprache des Geräts ändern, falls Sie versehentlich die falsche Sprache ausgewählt haben.

- **1** Drücken Sie auf der Startseite die Taste **OK**.
- **2** Blättern Sie nach unten zum letzten Element der Liste und wählen Sie es aus.
- **3** Blättern Sie nach unten zum letzten Element der Liste und wählen Sie es aus.
- **4** Blättern Sie nach unten zum sechsten Element der Liste und wählen Sie es aus.
- **5** Wählen Sie die Sprache.

## <span id="page-28-0"></span>Aufladen des inReach Geräts

#### *HINWEIS*

Zum Schutz vor Korrosion sollten Sie den USB-Anschluss, die Schutzkappe und den umliegenden Bereich vor dem Aufladen oder dem Anschließen an einen Computer sorgfältig abtrocknen.

**HINWEIS:** Das Gerät kann nicht außerhalb des zugelassenen Temperaturbereichs aufgeladen werden (*Technische Daten*, Seite 25).

**1** Heben Sie die Schutzkappe an  $\left(\overline{1}\right)$ .

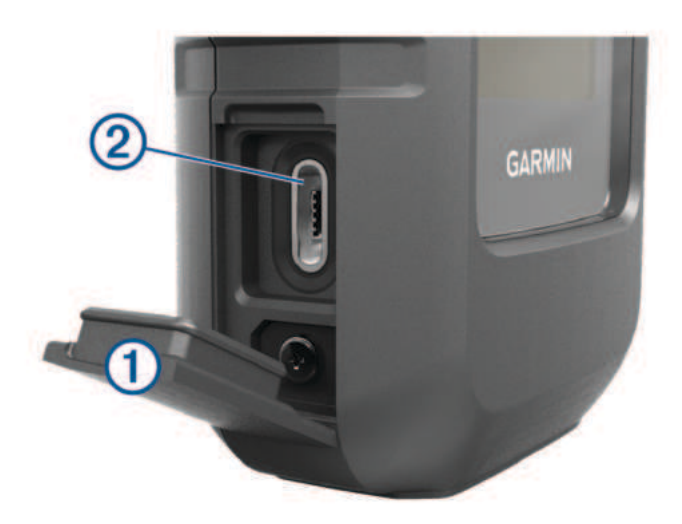

- **2** Stecken Sie das schmale Ende des Netzkabels in den Ladeanschluss 2 am Gerät.
- **3** Stecken Sie das andere Ende des Netzkabels in einen kompatiblen AC-Netzadapter.
- **4** Schließen Sie den AC-Netzadapter an eine Steckdose an.
- **5** Laden Sie das Gerät vollständig auf.

#### Stromsparen beim Aufladen des Geräts

- **1** Schließen Sie das Gerät an eine externe Stromversorgung an.
- **2** Halten Sie die Einschalttaste gedrückt, bis sich das Display ausschaltet. Das Gerät wechselt in einen Akkulademodus mit geringem Stromverbrauch, und die Ladestandsanzeige wird angezeigt.
- **3** Laden Sie das Gerät vollständig auf.

## Technische Daten

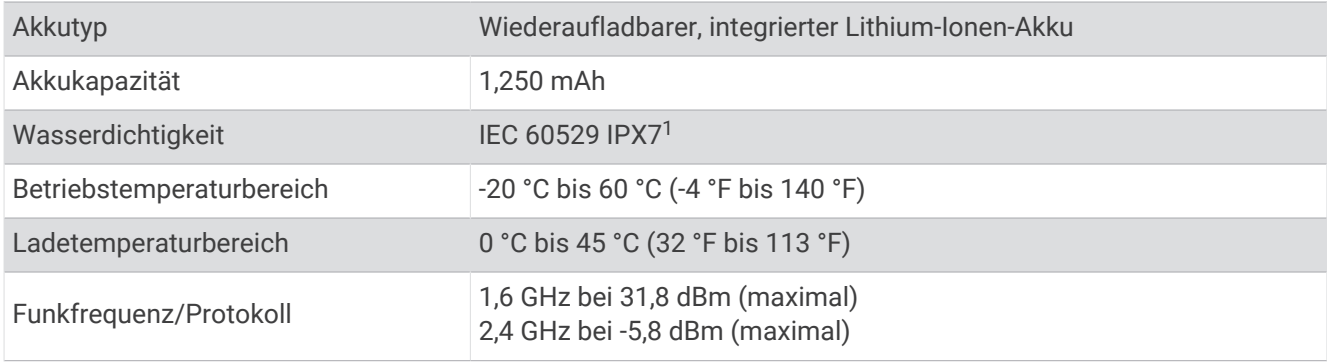

<sup>1</sup>Das Gerät ist bis zu einer Tiefe von 1 m bis zu 30 Minuten lang wasserdicht. Weitere Informationen finden Sie unter [www.garmin.com/waterrating.](http://www.garmin.com/waterrating)

#### <span id="page-29-0"></span>Informationen zum Akku

Die tatsächliche Akku-Laufzeit hängt von den Geräteeinstellungen ab sowie davon, ob Sie eine hochdetaillierte Aktivität aufzeichnen oder das Tracking mit einem hohen Intervall erfolgt. Stellen Sie zum Optimieren der Akku-Laufzeit sicher, dass eine freie Sicht zum Himmel besteht.

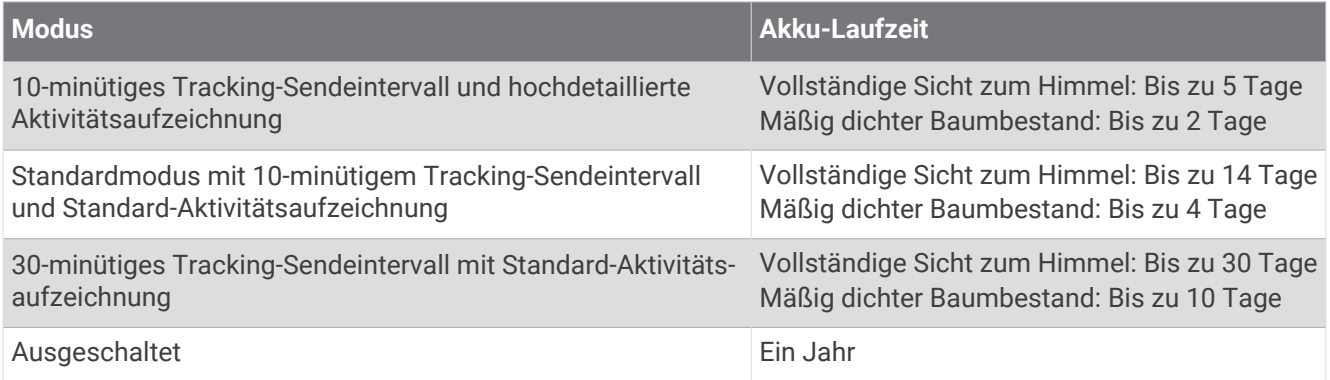

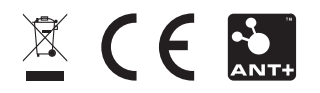

November 2023 2003 2003 2004 5 GUID-802DEF62-EBB2-463C-8C5I-C58FB29F89E3 v5